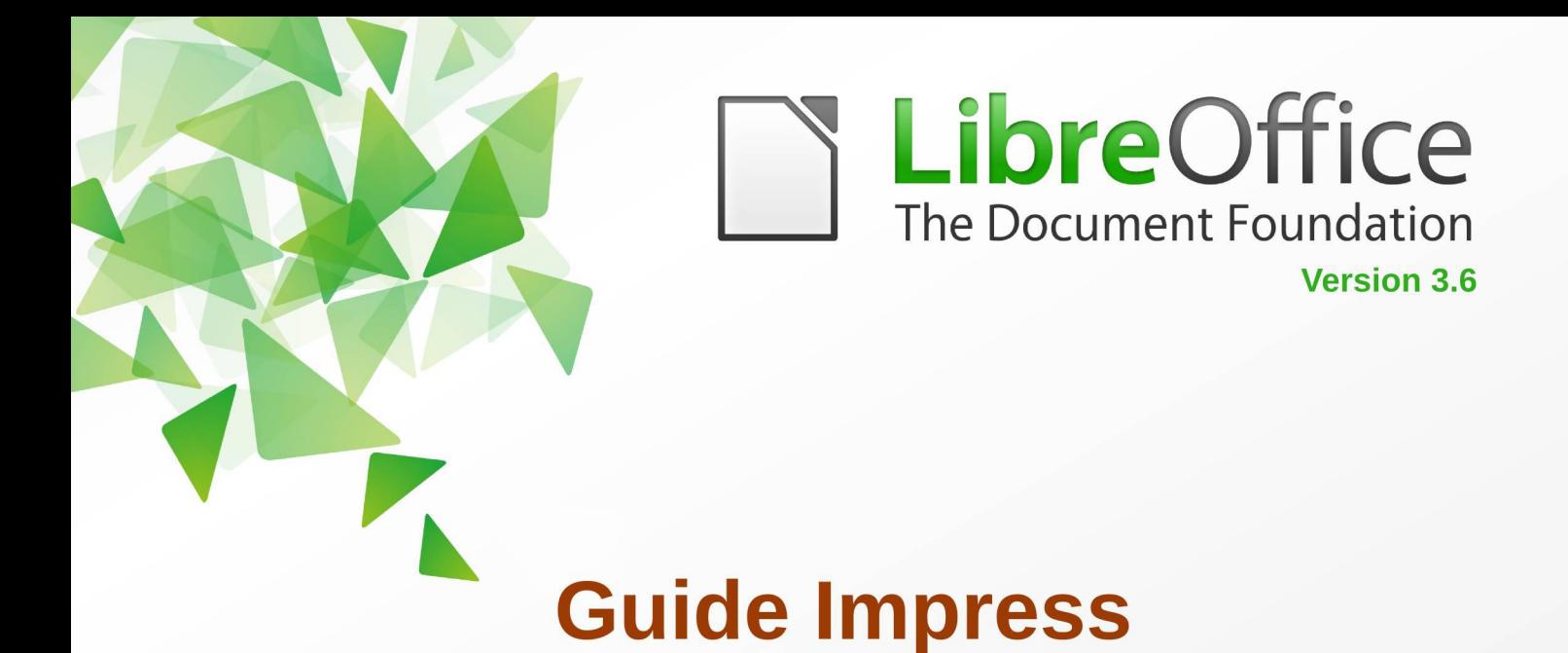

**Chapitre 4** 

# Ajouter et mettre en forme des images

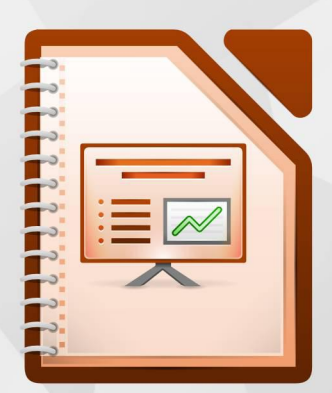

LibreOffice est une marque déposée de The Document Foundation. Plus d'informations sur fr.libreoffice.org

# <span id="page-1-1"></span>**Copyright**

Ce document est Copyright © 2012 par ses contributeurs tels que listés ci-dessous. Vous pouvez le distribuer et/ou le modifier sous les termes des licences GNU General Public License (*<http://www.gnu.org/licenses/gpl.html>*), version 3 ou ultérieure ou Creative Commons Attribution License (*<http://creativecommons.org/licenses/by/3.0/>*), version 3 ou ultérieure.

Tous les noms de marque cités dans ce guide appartiennent à leurs propriétaires légitimes.

## **Contributeurs**

Auteur : André Merle

Relecteurs : Christian Chenal, Philippe Clément, Laurent Balland-Poirier

## **Retours**

Veuillez faire parvenir tout commentaire ou suggestion concernant ce document à :

*[doc@fr.libreoffice.org](mailto:doc@fr.libreoffice.org)*

## **Remerciements**

Ce chapitre est basé sur les *chapitres 4 de OpenOffice.org 3.3 Impress Guide (anglais), LibreOffice 3.5 Introducing Impress (anglais).* Les contributeurs de ce chapitre sont :

Michele Zarri Jean Hollis Weber Nicole Cairns Martin J Fox T. Elliot Turner Peter Hillier-Brook Low Song Chuan

## **Date de publication et version du logiciel**

Publié le 1<sup>er</sup> octobre 2013. Basé sur LibreOffice 3.6.

## <span id="page-1-0"></span>**Note pour les utilisateurs de Mac**

Certaines frappes au clavier et certains menus sont différents de ceux utilisés sous Windows et Linux. Le tableau ci-dessous donne quelques équivalences pour les instructions de ce chapitre. Pour une liste plus détaillée, voir l'aide de l'application.

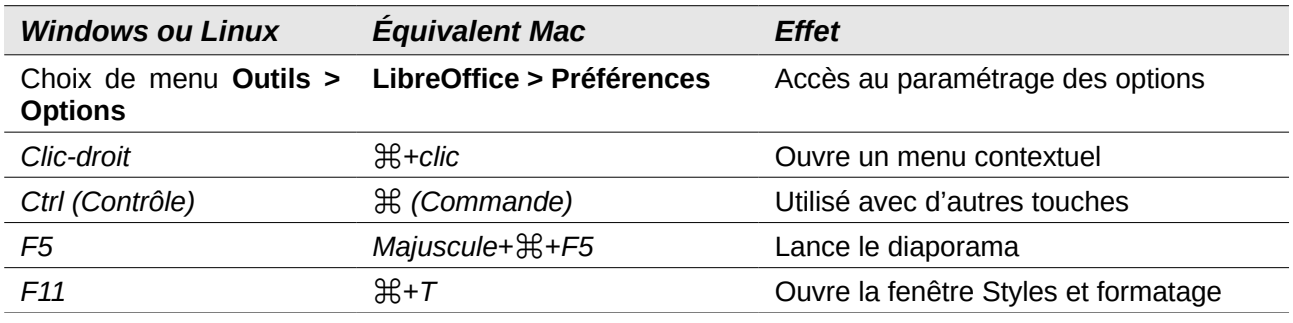

# Table des matières

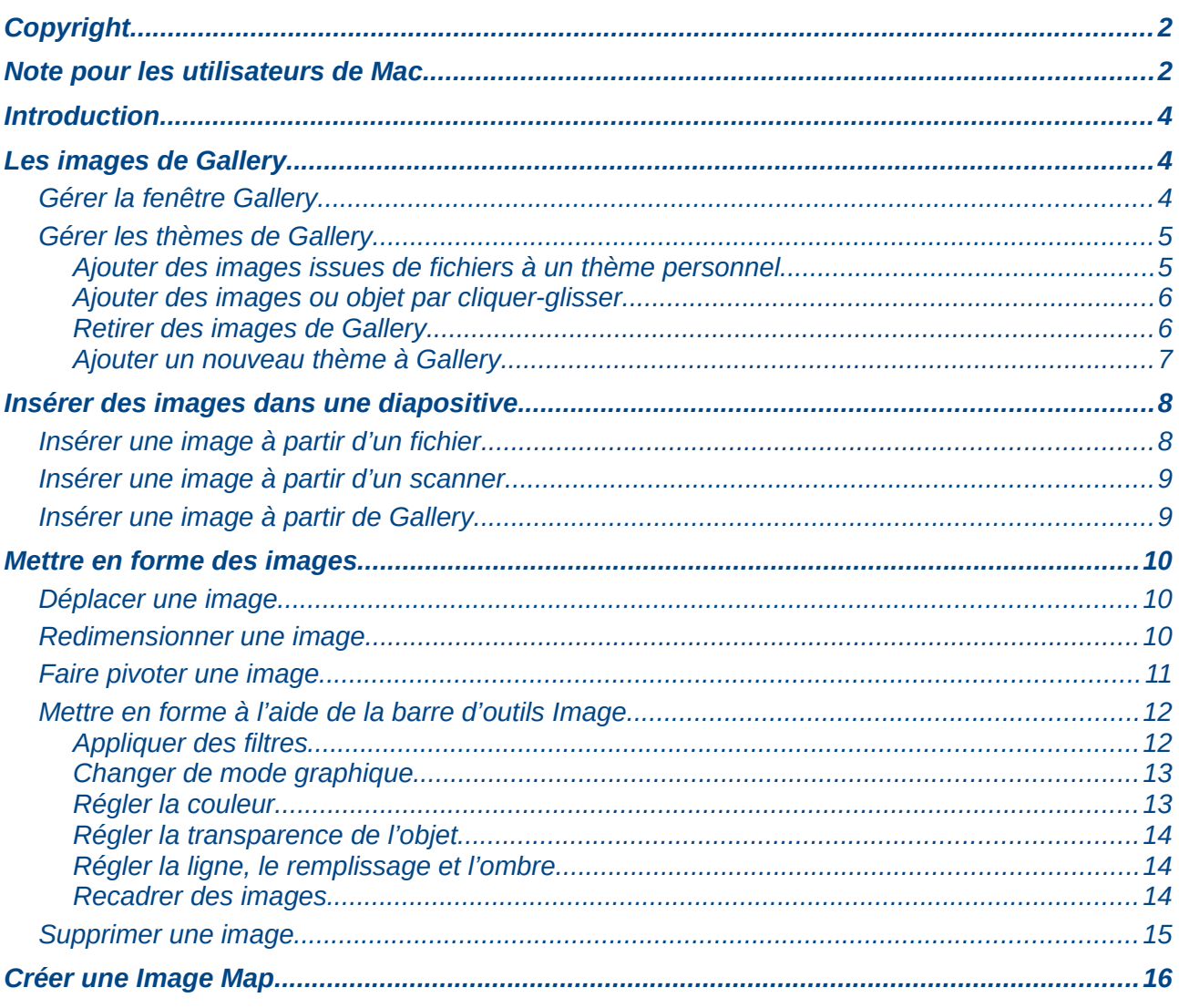

# <span id="page-3-2"></span>**Introduction**

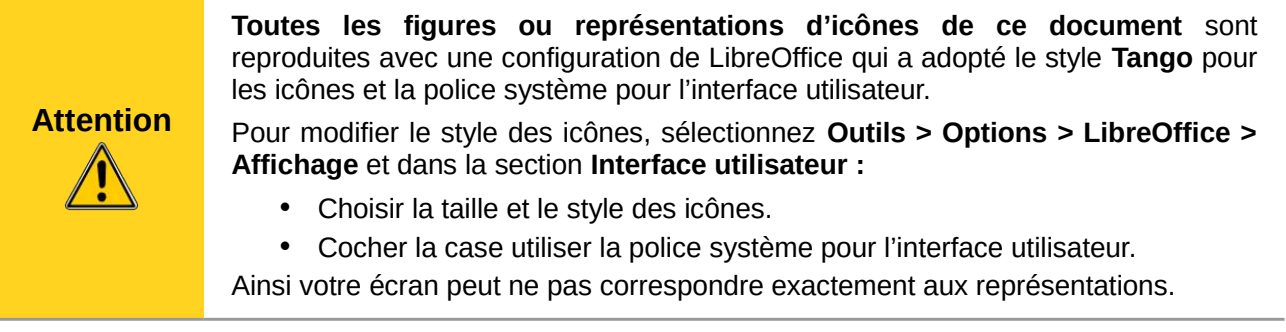

Les images sont souvent utilisées dans les présentations, car elles peuvent véhiculer beaucoup d'informations plus rapidement qu'un texte écrit. Vous pouvez aussi donner un aspect plus professionnel à votre présentation en ajoutant le logo d'une société. Vous pouvez aussi vouloir créer une présentation composée exclusivement d'images, par exemple, pour partager vos photos de vacances avec vos amis.

Ce chapitre montre comment insérer et mettre en forme des images.

## <span id="page-3-1"></span>**Les images de Gallery**

Gallery contient des séries d'images rangées dans des thèmes que vous pouvez utiliser dans une présentation. Vous pouvez également lui ajouter vos propres thèmes et images, ce qui en fera un outil de base pour créer rapidement des présentations. Gallery est disponible dans tous les composants de LibreOffice. Pour vous initier à Gallery, voir le *chapitre 11, Images, Gallery et Fontwork* du *Guide du débutant*.

## <span id="page-3-0"></span>**Gérer la fenêtre Gallery**

Pour afficher Gallery, vous pouvez au choix :

- Sélectionner le menu **Outils > Gallery**.
- Cliquer sur le bouton Gallery de la barre d'outils *Dessin.*

Pour agrandir Gallery, placez le pointeur sur la ligne qui la sépare du haut de l'espace de travail. Lorsque le pointeur se transforme en lignes parallèles avec flèches, cliquez et tirez vers le bas. L'espace de travail sera redimensionné en conséquence.

Par défaut, Gallery est ancrée au-dessus de l'espace de travail. Pour la rendre flottante, maintenez la touche *Ctrl* appuyée et double-cliquez dans sa partie haute près des icônes d'affichage. Un *Ctrl*+double-clic au même endroit la ramènera à sa position d'ancrage précédente.

Lorsque Gallery est ancrée au-dessus de l'espace de travail, vous pouvez la cacher en cliquant sur le bouton **Afficher / Masquer** (cerclé de rouge sur la [Figure 1\)](#page-4-2) au milieu de la mince barre la séparant de l'espace de travail. Le bouton **Afficher / Masquer** permet de garder ouverte la fenêtre Gallery pour y accéder rapidement en cas de besoin, tout en libérant facilement votre espace de travail.

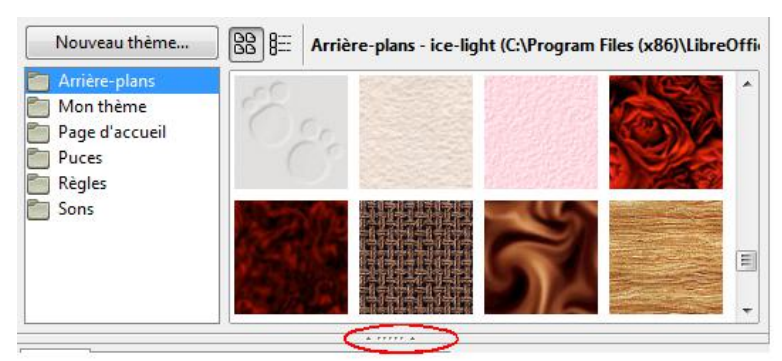

<span id="page-4-2"></span>*Figure 1 : Gallery avec le bouton Afficher/Masquer cerclé de rouge*

## <span id="page-4-1"></span>**Gérer les thèmes de Gallery**

Dans Gallery, les objets sont groupés par thème, tels que *Puces*, *Règles*, etc. La partie gauche de la fenêtre Gallery liste les différents thèmes disponibles. Cliquez sur un thème pour voir ses objets s'afficher dans la partie droite de la fenêtre.

Les thèmes livrés avec LibreOffice sont en lecture seule : aucun objet ne peut y être ajouté ou en être retranché. Vous reconnaîtrez facilement ces thèmes en cliquant-droit sur leur nom, la seule option du menu contextuel étant **Propriétés**, contrairement aux autres thèmes qui proposent en outre **Actualiser**, **Supprimer**, **Renommer**.

Dans une installation de base de LibreOffice, la seule catégorie permettant d'ajouter ou retirer vos propres objets est *Mon Thème*. Vous pouvez aussi créer de nouveaux thèmes pour gérer vos propres images, comme expliqué page [7.](#page-6-0)

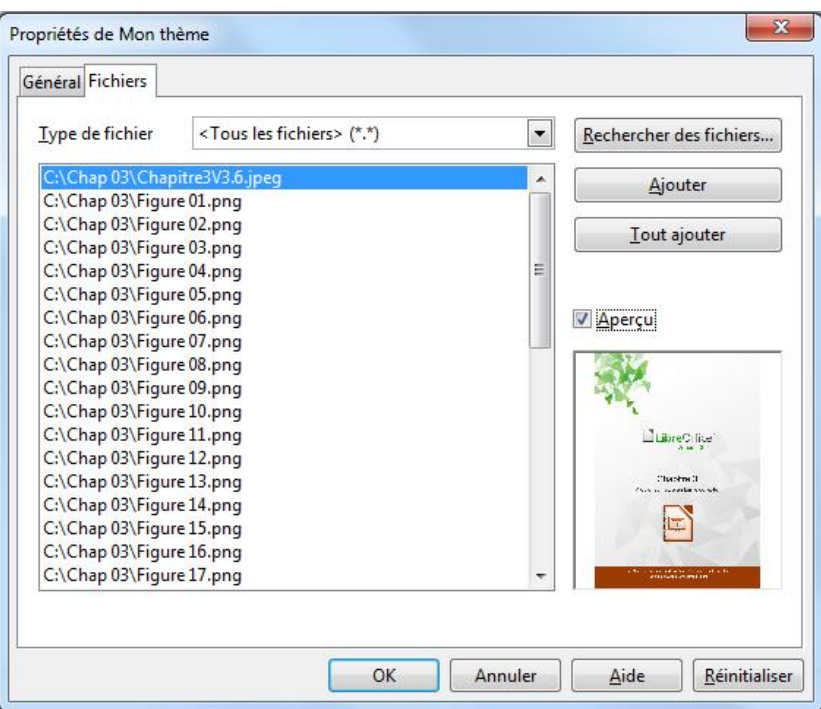

## <span id="page-4-0"></span>*Ajouter des images issues de fichiers à un thème personnel*

<span id="page-4-3"></span>*Figure 2 : Boîte de dialogue Propriétés d'un thème*

Vous pouvez seulement ajouter des images à *Mon thème* ou aux thèmes que vous avez créés :

1) Cliquez-droit sur Mon thème ou l'un de ceux que vous avez créés et choisissez **Propriétés** dans le menu contextuel pour ouvrir la boîte de dialogue **Propriétés** [\(Figure 2\)](#page-4-3).

- 2) Cliquez sur l'onglet **Fichiers**.
- 3) Cliquez sur **Rechercher des fichiers** pour ouvrir la boîte de dialogue de sélection du chemin d'accès [\(Figure 3\)](#page-5-2).
- 4) Rechercher le dossier contenant les images à intégrer.

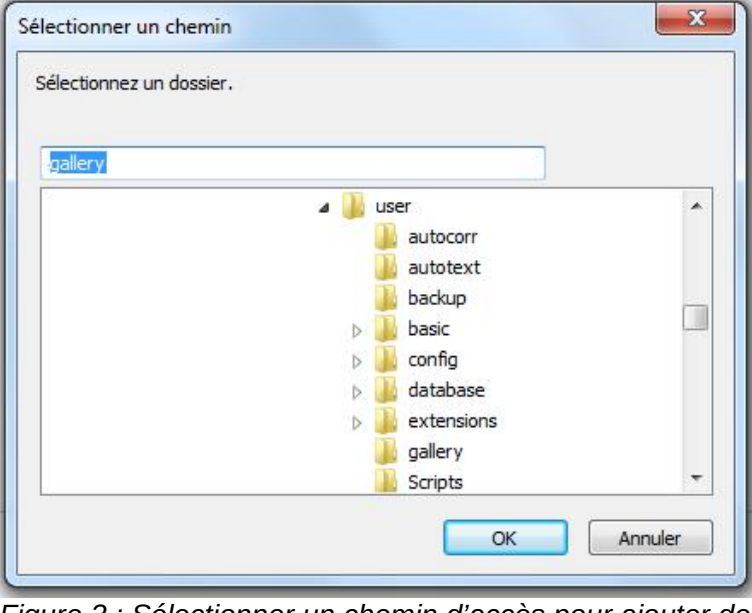

<span id="page-5-2"></span>*Figure 3 : Sélectionner un chemin d'accès pour ajouter de nouvelles images à un thème*

- 5) Cliquez sur **OK** pour sélectionner les fichiers du dossier, La boîte de dialogue se ferme. La liste de ces fichiers s'affiche alors dans la boîte de dialogue *Propriétés du thème*.
- 6) Sélectionnez les fichiers que vous voulez ajouter au thème et cliquez sur **Ajouter**. Les fichiers ajoutés disparaissent de la liste et les images s'affichent dans la fenêtre *Gallery*.
- 7) Si vous voulez prendre tous les fichiers de la liste, cliquez sur **Tout ajouter**. Tous les fichiers disparaissent de la liste et les images s'affichent dans la fenêtre Gallery.
- 8) Quand vous avez fini, cliquez sur **OK** : la boîte de dialogue *Propriétés du thème* se ferme.

## <span id="page-5-1"></span>*Ajouter des images ou objet par cliquer-glisser*

Des images déjà présentes dans un diaporama, ou des objets construits dans Impress ou Draw, peuvent être simplement ajoutés à un thème de Gallery. Comme pour les images issues de fichiers, il n'est possible d'ajouter des images que dans les thèmes que vous avez créés ou *Mon thème*.

À partir de n'importe quel module :

- 1) Affichez Gallery
- 2) Sélectionnez le thème dans lequel vous voulez insérer l'image ou l'objet
- 3) Sélectionnez l'objet ou l'image à insérer avec un clic (les poignées de l'objet sont visibles)
- 4) Cliquez **de façon prolongée** sur l'objet sans déplacer la souris ; des pointillés esquissant l'objet apparaissent puis disparaissent (c'est le temps nécessaire pour mettre en mémoire l'objet)
- 5) Quand les pointillés disparaissent, glissez l'objet vers Gallery et relâchez-le dans le thème

L'objet est alors disponible dans Gallery pour tous les modules.

## <span id="page-5-0"></span>*Retirer des images de Gallery*

Vous pouvez seulement retirer des images de *Mon thème* ou des thèmes que vous avez créés :

- 1) Cliquez-droit sur l'image dans la fenêtre Gallery.
- 2) Choisissez **Supprimer** dans le menu contextuel.
- 3) Un message vous demande de confirmer la suppression de l'objet, cliquez sur **Oui**.

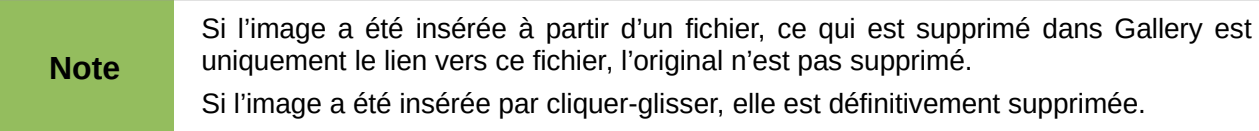

Toutes les images de Gallery issues de fichiers sont des liens vers ces fichiers. De temps en temps, il est utile de mettre à jour le thème pour vous assurer que les fichiers sont toujours présents : cliquez-droit sur le thème et choisissez **Actualiser** dans le menu contextuel.

#### <span id="page-6-0"></span>*Ajouter un nouveau thème à Gallery*

Vous pouvez insérer de nouveaux thèmes dans Gallery par l'intermédiaire du mécanisme des extensions, référez-vous au *chapitre 11, Installer et personnaliser Impress*. Le site officiel des extensions contient une rubrique pour les thèmes de Gallery :

*<http://extensions.libreoffice.org/extension-center?getCategories=Gallery%20Contents>*

Vous pouvez aussi ajouter un nouveau thème à Gallery de la manière suivante :

- 1) Cliquez sur le bouton **Nouveau thème…** au-dessus de la liste des catégories et la boîte de dialogue **Propriétés** s'ouvre.
- 2) Cliquez sur l'onglet **Général** et saisissez un nom pour le nouveau thème [\(Figure 4\)](#page-6-1).
- 3) Cliquez sur l'onglet **Fichiers** et suivez les étapes 3 à 8 du paragraphe [Ajouter des images](#page-4-0) [issues de fichiers à un thème personnel](#page-4-0) page [5.](#page-4-0)
- 4) Le nouveau thème s'affichera dans la liste des catégories de thèmes dans Gallery.

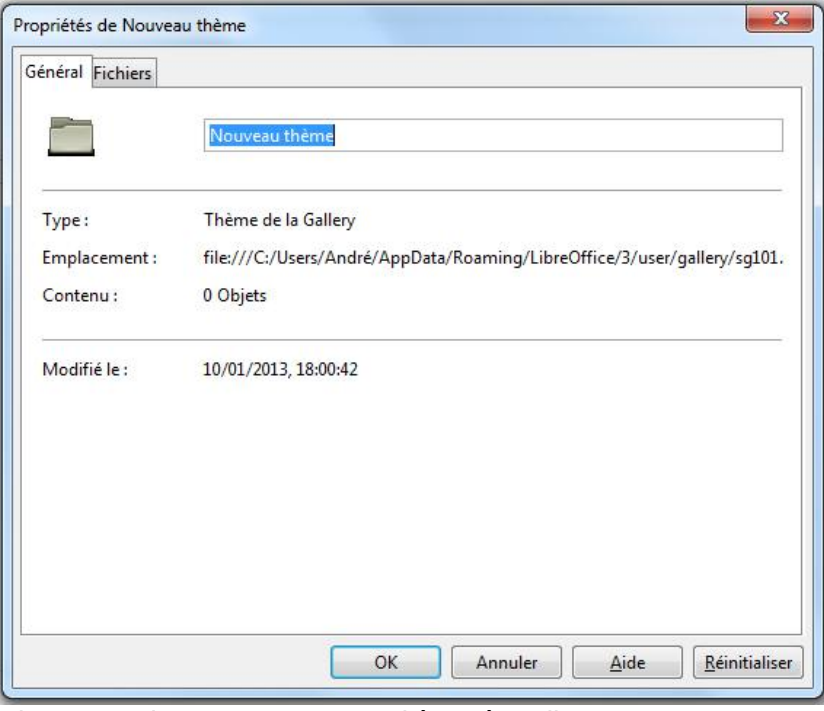

*Figure 4 : Ajouter un nouveau thème à Gallery*

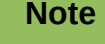

<span id="page-6-1"></span>**Note** Si vous le souhaitez, vous pouvez renommer ce nouveau thème en cliquant-droit sur son nom et en choisissant **Renommer** dans le menu contextuel.

## <span id="page-7-1"></span>**Insérer des images dans une diapositive**

Cette section décrit plusieurs manières d'insérer une image dans une présentation depuis une source externe. Lorsque l'image est insérée, elle peut être formatée comme décrit plus loin dans ce chapitre.

## <span id="page-7-0"></span>**Insérer une image à partir d'un fichier**

Il est très facile d'insérer une image. D'abord, choisissez une mise en page de diapositive, comme décrit dans le *Chapitre 1, Introduction à Impress*. La plupart des mises en page contiennent des icônes pour insérer des objets, mais vous pouvez insérer une image dans n'importe quelle diapositive.

Que vous utilisiez une mise en page automatique pour l'emplacement d'une image, ou que vous insériez simplement une image, il suffit de suivre ces étapes :

1) Sélectionnez **Insertion > Image** dans la barre de menu ou cliquez sur l'icône Insérer une image [\(Figure 5\)](#page-7-3), la boîte de dialogue *Insérer une image* s'ouvre [\(Figure 6\)](#page-7-2).

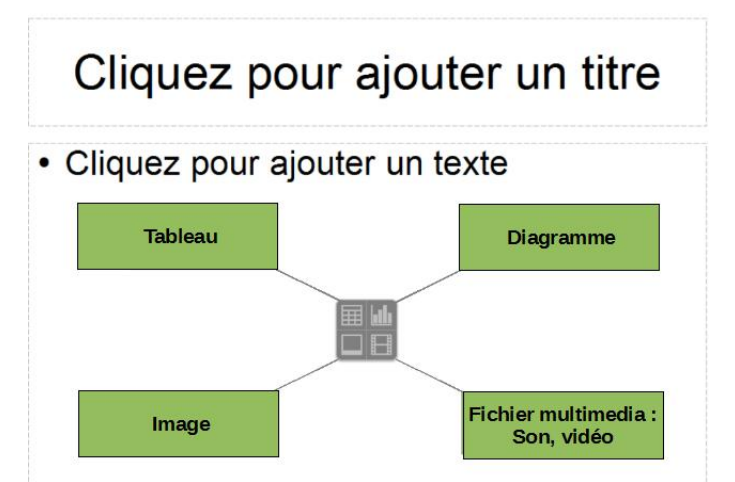

<span id="page-7-3"></span>*Figure 5 : Icône d'insertion d'objets*

| ▲<br>Bibliothèque_Libr   |                                                                            |
|--------------------------|----------------------------------------------------------------------------|
| Chap <sub>03</sub>       | Organiser par:<br>Dossier v                                                |
| ×<br>Nom                 | Modifié le                                                                 |
| 壷                        | 08/01/2013 15:2                                                            |
|                          | 29/12/2012 18:3                                                            |
|                          | 29/12/2012 22:0                                                            |
| <b>Rid Figure 03.png</b> | 29/12/2012 19:3                                                            |
| <b>BRG</b> Figure 04.png | 03/01/2013 16:3                                                            |
| <b>Rid</b> Figure 05.png | 03/01/2013 16:3                                                            |
| <b>Big</b> Figure 06.png | 30/12/2012 21:1                                                            |
| ш                        |                                                                            |
|                          | Chapitre3V3.6.jpeg<br><b>RIG</b> Figure 01.png<br><b>REG</b> Figure 02.png |

<span id="page-7-2"></span>*Figure 6 : Boîte de dialogue insérer une image*

- 2) Recherchez le dossier contenant l'image à insérer, et sélectionnez le fichier. LibreOffice reconnaît un grand nombre de types d'image. Si l'option Aperçu est cochée, une miniature de l'image choisie sera affichée sur la droite de la boite de dialogue (Seulement si les boîtes de dialogue LibreOffice sont activées : **Outils > Options> LibreOffice > Général**).
- 3) Cliquez sur **Ouvrir** pour insérer l'image dans la diapositive sélectionnée. À ce stade, l'image est affichée sur la diapositive, entourée de poignées de redimensionnement vertes.

La partie basse de la boîte de dialogue *Insertion image* comporte une case à cocher **Lier**, cochez cette case pour insérer une image comme un lien vers le fichier plutôt que d'incorporer le fichier lui-même. Il est en général préférable d'incorporer le fichier, la présentation peut ainsi être copiée et utilisée sur un autre ordinateur. Dans quelques cas cependant, il est plus intéressant de lier l'image :

- Lorsque le fichier image est assez grand, lier plutôt qu'incorporer réduira considérablement la taille du fichier de la présentation.
- Lorsque la même image est utilisée dans beaucoup de présentations. Par exemple, une image de fond.
- Chaque fois que les fichiers liés seront disponibles lors du chargement de la présentation.

## <span id="page-8-1"></span>**Insérer une image à partir d'un scanner**

Il est normalement assez simple d'insérer une image à partir d'un scanner si les prérequis suivants sont respectés :

- Le pilote logiciel du scanner a été installé sur l'ordinateur.
- Si le système d'exploitation de l'ordinateur est Linux ou autre de type UNIX, le scanner doit être reconnu par le système SANE.
- Si le système d'exploitation de l'ordinateur est Windows ou Mac OS, le scanner doit être compatible avec TWAIN.

Pour insérer une image à partir d'un scanner :

- 1) Préparez l'image pour le scanner et assurez-vous que celui-ci est sous tension.
- 2) Si plus d'un scanner est relié à l'ordinateur, sélectionnez celui que vous désirez par le menu **Insertion > Image > Scanner > Sélectionner la source**.
- 3) Choisissez le menu **Insertion > Image > Scanner > Acquérir**.
- 4) La suite de la procédure dépend du pilote du scanner et de l'interface utilisée. Consultez la documentation du scanner pour plus d'information.
- 5) Une fois l'image scannée, elle est affichée sur la diapositive et peut être éditée comme n'importe quelle autre image.

## <span id="page-8-0"></span>**Insérer une image à partir de Gallery**

Choisissez **Outils > Gallery** dans le menu principal, ou cliquez sur l'icône **Gallery** de la barre d'outils *Dessin* pour ouvrir le panneau *Gallery* [\(Figure 7\)](#page-9-3).

- 1) Sélectionnez un thème dans le volet gauche, puis recherchez dans le volet droit l'image qui vous convient.
- 2) Cliquez sur l'image et faites-la glisser dans l'espace de travail.
- 3) Relâchez le bouton de la souris et l'image sera déposée sur votre diapositive. Si nécessaire, redimensionnez-la comme indiqué dans [Redimensionner une image,](#page-9-0) page [10.](#page-9-0)

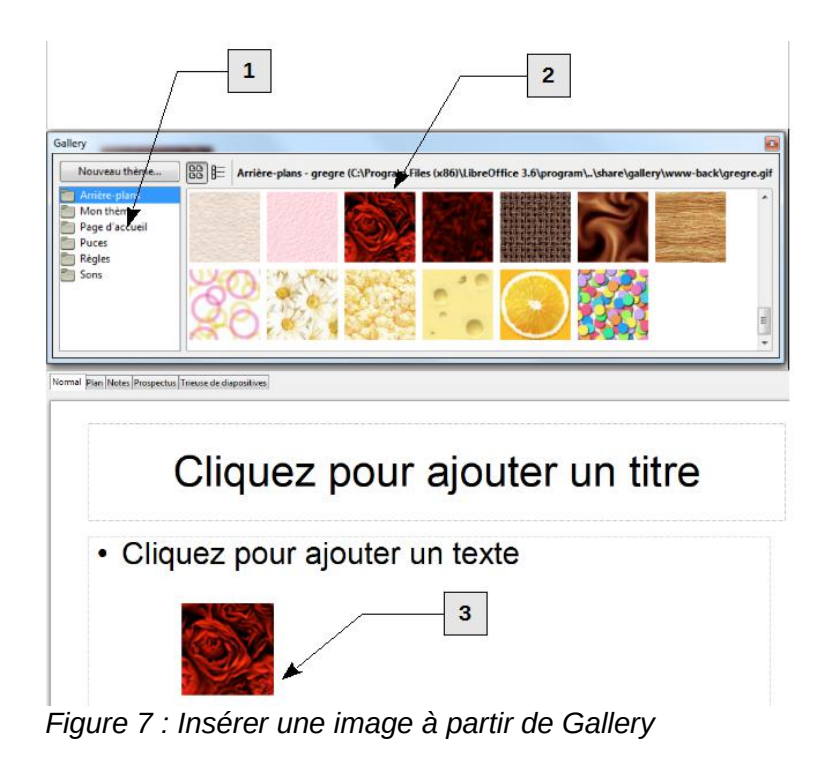

# <span id="page-9-3"></span><span id="page-9-2"></span>**Mettre en forme des images**

Cette section traite de la mise en forme des images insérées à l'aide de l'une des méthodes détaillées dans la section [Insérer des images dans une diapositive,](#page-7-1) page [8.](#page-7-1)

## <span id="page-9-1"></span>**Déplacer une image**

- 1) Cliquez sur l'image pour la sélectionner et des poignées vertes s'affichent.
- 2) Si nécessaire, déplacez le pointeur de la souris jusqu'à ce qu'il change de forme. La forme du pointeur dépend du système d'exploitation, par exemple une quadruple flèche ou une main.
- 3) Cliquez et faites glisser l'image vers l'emplacement choisi.
- 4) Relâchez le bouton de la souris.

Pour positionner l'image avec plus de précision, utilisez la boîte de dialogue *Position et taille* décrite dans le *Chapitre 6, Mettre en forme des objets graphiques*.

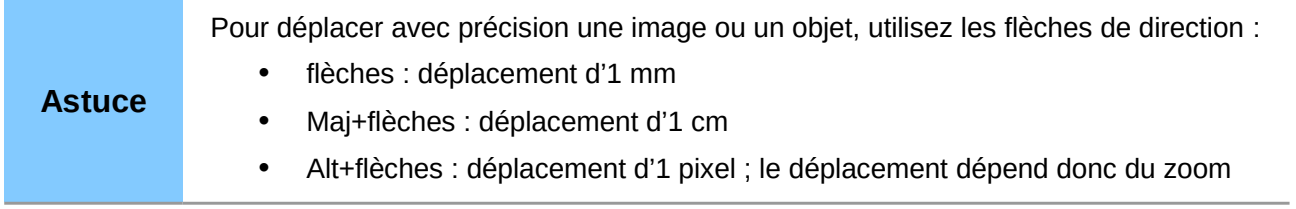

## <span id="page-9-0"></span>**Redimensionner une image**

- 1) Cliquez sur l'image pour afficher les poignées vertes.
- 2) Déplacez le pointeur sur l'une des poignées, vous remarquez que son aspect change pour indiquer la direction dans laquelle le cadre sera redimensionné.
- 3) Cliquez et faites glisser pour redimensionner l'image.
- 4) Relâchez le bouton de la souris, lorsque la nouvelle taille vous convient.

Pour redimensionner l'image avec plus de précision, utilisez la boîte de dialogue *Position et taille* décrite dans le *Chapitre 6, Mettre en forme des objets graphiques*.

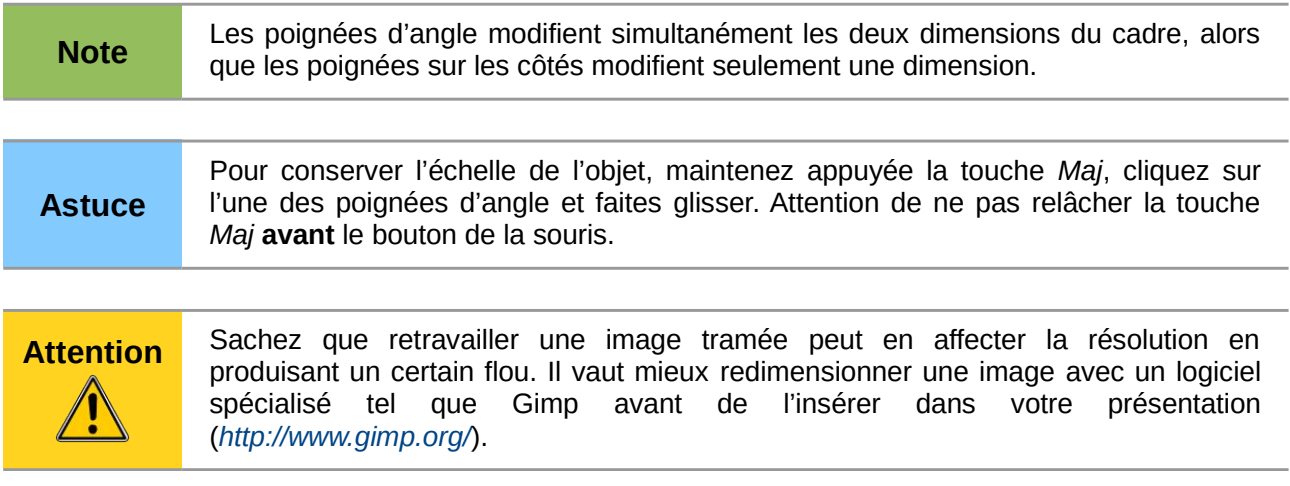

## <span id="page-10-0"></span>**Faire pivoter une image**

Comme pour le placement d'une image sur la page, sa rotation peut-être faite manuellement ou à l'aide d'une boîte de dialogue spécialisée. Cette boîte de dialogue est décrite dans le *Chapitre 6, Mettre en forme des objets graphiques*.

Faites pivoter une image de la manière suivante :

- 1) Sélectionnez l'image pour afficher les poignées vertes.
- 2) Cliquez sur l'icône **Tourner de la barre d'outils** *Dessin* et les poignées de sélection deviennent rouges [\(Figure 8\)](#page-10-1).

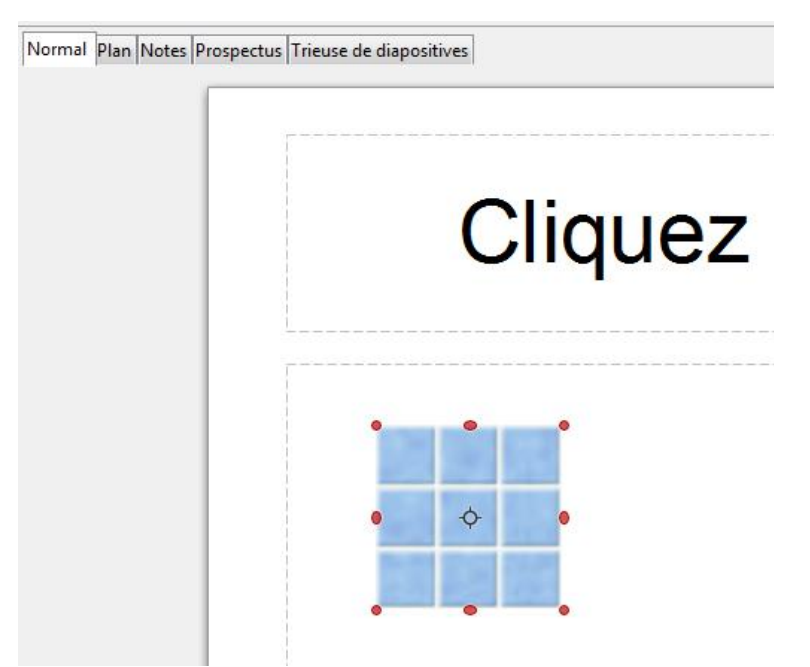

<span id="page-10-1"></span>*Figure 8 : Faire pivoter une image*

**Note** Les icônes représentant les fonctions dans les barres d'outils dépendent du système d'exploitation, de la façon dont il a été configuré et de la personnalisation de LibreOffice. En cas de doute, faites survoler l'icône par la souris et attendez l'affichage de l'infobulle indiquant le nom du bouton.

- 3) Un cercle avec viseur (dépendant du système d'exploitation) apparaît au centre de l'image indiquant le point de rotation. Par défaut, l'image tourne autour de son centre, mais ce point de rotation peut être déplacé sur un angle et même en dehors de l'image. Pour cela, cliquez sur le point de rotation et faites-le glisser jusqu'à l'endroit désiré avant d'effectuer la rotation.
- 4) Dans chaque angle de l'image, il y a une poignée de rotation et la forme du pointeur  $\bullet$ change lorsqu'il passe au-dessus de l'une d'entre elles. Cliquez et pivotez l'image dans la direction que vous souhaitez.
- 5) Relâchez le bouton de la souris.

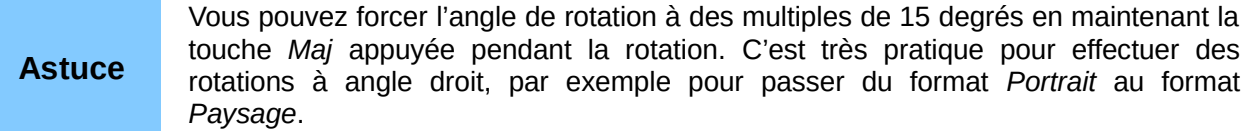

## <span id="page-11-1"></span>**Mettre en forme à l'aide de la barre d'outils Image**

Lorsqu'une image est sélectionnée, la barre d'outils *Image* devient accessible. Cette barre d'outils fournit un certain nombre d'options de formatage décrites dans cette section. Si la barre d'outils *Image* n'apparaît pas lorsqu'une image est sélectionnée, affichez-la à l'aide du menu principal **Affichage > Barres d'outils > Image** [\(Figure 9\)](#page-11-3).

<span id="page-11-3"></span>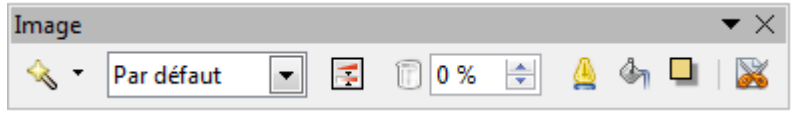

*Figure 9 : Barre d'outils Image*

## <span id="page-11-0"></span>*Appliquer des filtres*

Utilisez l'icône **Filtrer**  $\leq$  sur la barre d'outils Image pour appliquer divers filtres à l'image sélectionnée. Le meilleur moyen de juger de l'effet d'un filtre sur une image est de l'essayer :

- 1) Sélectionnez l'image de façon à faire apparaître les poignées vertes.
- 2) Cliquez sur l'icône **Filtrer** pour voir les différents filtres disponibles. Le [Tableau 1](#page-11-2) décrit brièvement chacun des filtres et leurs effets. Pour plus de détails, consultez le guide *Draw*.
- 3) Sélectionnez le filtre que vous désirez appliquer. Pour connaître le nom du filtre, survolez son icône avec le pointeur de la souris et attendez l'apparition de l'infobulle.
- 4) Si vous n'êtes pas satisfait de l'effet obtenu, ou si vous voulez essayer un autre filtre, cliquez sur l'icône sur la barre d'outils Standard ou pressez *Ctrl*+*Z*.

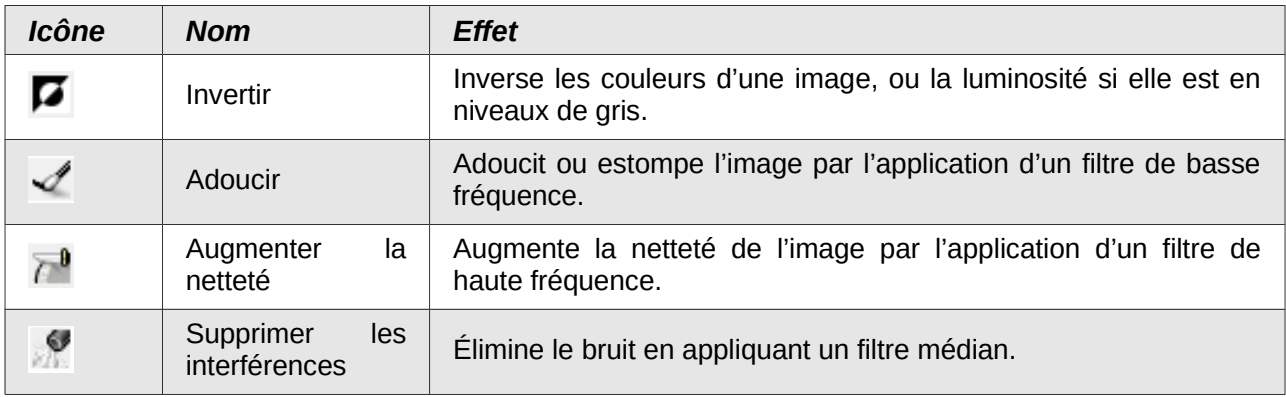

<span id="page-11-2"></span>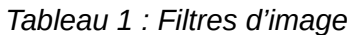

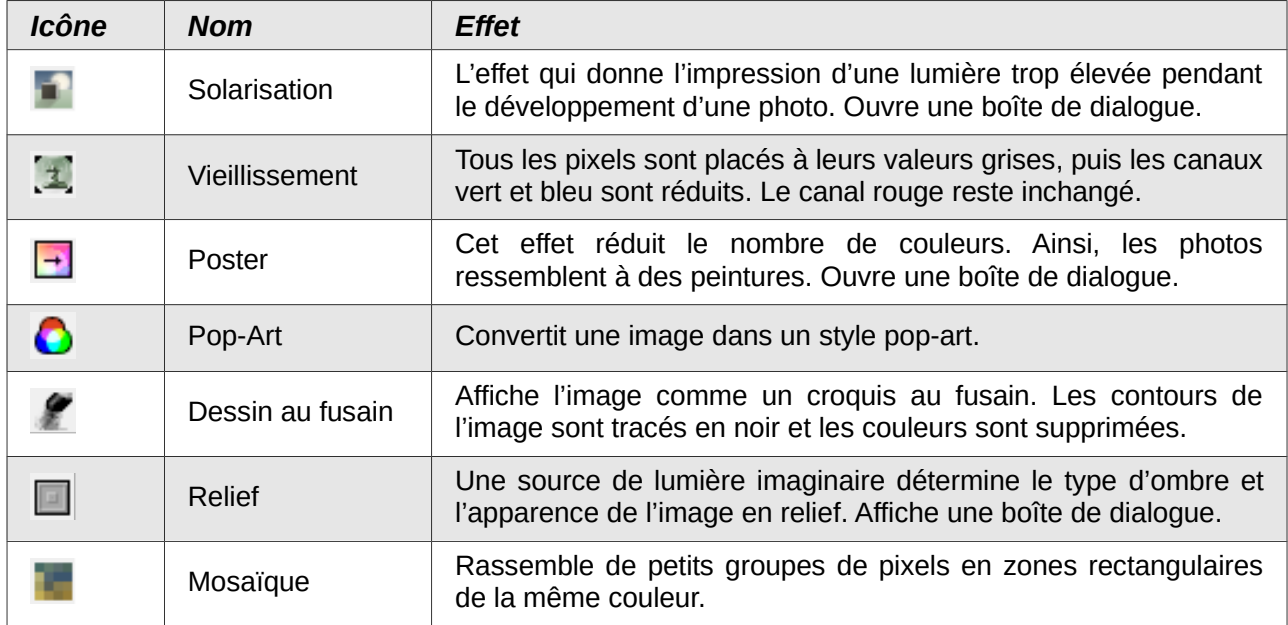

### <span id="page-12-1"></span>*Changer de mode graphique*

Utilisez la liste déroulante de la barre d'outils *Image* [\(Figure 9\)](#page-11-3) pour changer de mode graphique. Vous disposez des options suivantes :

- **Par défaut** : pas de changement appliqué à l'objet graphique.
- **Niveaux de gris** : l'image est convertie en niveaux de gris.
- **Noir/Blanc** : chaque pixel de l'image est converti en noir ou blanc selon sa luminosité.
- **Filigrane** : règle la luminosité de l'image pour permettre de l'utiliser comme filigrane.

**Astuce** Si vous devez imprimer votre document sur une imprimante noir et blanc, utilisez le mode niveau de gris pour visualiser le rendu sur papier.

### <span id="page-12-0"></span>*Régler la couleur*

Cliquez sur l'icône **Couleur B** dans la barre d'outils *Image* [\(Figure 9\)](#page-11-3), la boîte de dialogue **Couleur** [\(Figure 10\)](#page-12-2) s'ouvre pour régler les couleurs de l'image.

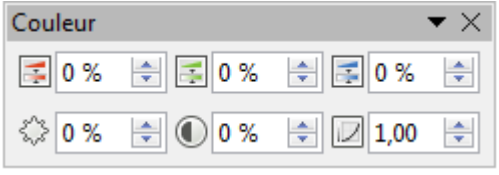

<span id="page-12-2"></span>*Figure 10 : Réglage des couleurs*

Cette boîte de dialogue permet de modifier les couleurs primaires de l'image (rouge, vert, bleu) ainsi que sa luminosité, son contraste et son gamma. Si le résultat ne vous convient pas, pressez *Ctrl*+*Z* pour restaurer les valeurs originales.

Pour mettre une image en arrière-plan ou en filigrane, il vaut mieux augmenter son gamma, car elle interférera moins avec un texte foncé.

### <span id="page-13-2"></span>*Régler la transparence de l'objet*

Modifiez le pourcentage dans la boîte *Transparence*  $\Box$ <sup>o %</sup>  $\Box$  sur la barre d'outils *Image* [\(Figure](#page-11-3) [9\)](#page-11-3) pour rendre l'image plus transparente. Notez que cette opération diffère des réglages de transparence d'un objet ligne ou forme décrits dans le *Chapitre 5, Gestion des objets graphiques*. Comme pour le réglage du gamma, augmenter la transparence d'une image lui permet de mieux se fondre dans l'arrière-plan, rendant le texte superposé plus facile à lire.

### <span id="page-13-1"></span>*Régler la ligne, le remplissage et l'ombre*

Ces réglages ne sont pas très utilisés pour les images, à l'exception de l'icône Ombre  $\Box$ . La ligne permet d'ajouter un cadre à l'image, alors que le remplissage n'a pas d'effet.

#### <span id="page-13-0"></span>*Recadrer des images*

Impress propose deux manières de recadrer une image : interactivement ou par l'intermédiaire d'une boîte de dialogue. La méthode interactive est plus simple à utiliser, mais la boîte de dialogue permet une intervention avec davantage d'options. Vous pouvez utiliser les deux méthodes : recadrer d'abord interactivement, puis régler plus finement avec la boîte de dialogue.

Pour recadrer interactivement une image sélectionnée, cliquez sur l'icône Rogner l'image is sur la barre d'outils Image [\(Figure 9\)](#page-11-3). Un ensemble de poignées de rognage apparaît autour de l'image [\(Figure 11\)](#page-13-3).

<span id="page-13-3"></span>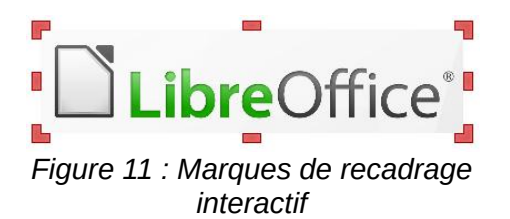

Lorsque le pointeur de la souris passe au-dessus de l'une des marques de recadrage, il change de forme. Cliquez sur la marque et faites glisser pour recadrer l'image. Cliquez hors de l'image pour quitter le mode recadrage.

Pressez *Maj* tout en manipulant les marques de recadrage :

- Pour une marque d'angle, l'image conservera ses proportions et sera recadrée et ancrée sur la marque de l'angle opposé.
- Pour une marque latérale, l'image conservera ses proportions et sera recadrée et ancrée sur la marque du côté opposé.

Avec cette méthode, par défaut l'échelle est conservée.

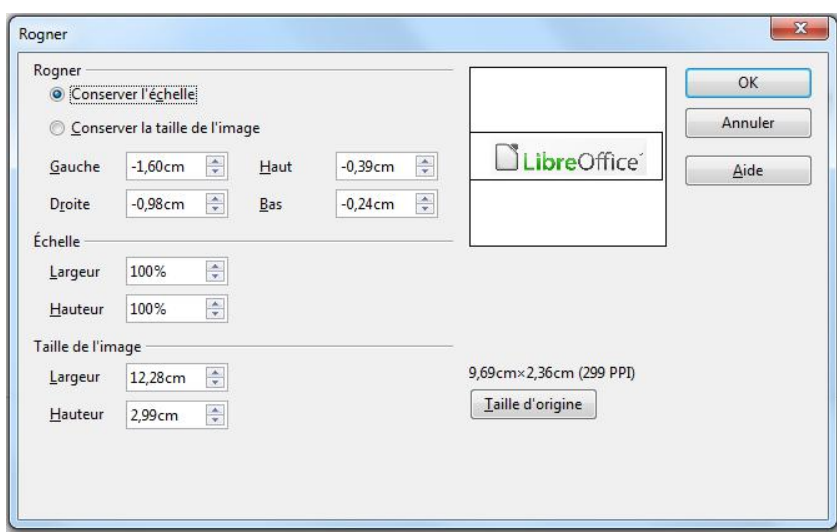

<span id="page-14-1"></span>*Figure 12 : Boîte de dialogue pour recadrer l'image*

Pour recadrer avec la boîte de dialogue, cliquez-droit sur une image sélectionnée et choisissez **Rogner l'image** dans le menu contextuel, ou choisissez **Format > Rogner l'image** dans le menu principal. La boîte de dialogue *Rogner* [\(Figure 12\)](#page-14-1) propose alors les options suivantes :

- **Conserver l'échelle/la taille de l'image** : avec la valeur par défaut (conserver l'échelle), l'échelle de l'objet reste constante lors du recadrage. Lorsque la case Conserver la taille de l'image est cochée, le rognage provoque un agrandissement (pour les valeurs positives), une réduction (pour les valeurs négatives), ou une distorsion de l'image pour que la taille reste constante.
- **Gauche, Droit, Haut et Bas** : la fonction de ces boîtes change en fonction de l'option cidessus. Dans les deux cas, lorsqu'une valeur est donnée dans une de ces boîtes, l'image est rognée de cette valeur. Par exemple, une valeur de 3 cm dans la boîte *Gauche*, ôtera 3 cm au côté gauche de l'image.

Lorsque la case *Conserver l'échelle* est sélectionnée, la taille de l'image change aussi, ainsi dans cet exemple, la largeur sera réduite de 3 cm. Si la case *Conserver la taille de l'image* est sélectionnée, la partie restante de l'image est agrandie (valeurs de rognage positives) ou réduite (valeurs de rognage négatives) de telle manière que la largeur et la hauteur de l'image restent inchangées.

Remarquez que dans ce cas les champs *Largeur* et *Hauteur* de la section *Échelle* varient. Utilisez l'aperçu à droite pour régler le rognage à la valeur qui vous convient.

- **Échelle Largeur/Hauteur** : indiquent en pourcentage l'échelle de l'image. La taille de l'image varie selon ces valeurs.
- **Taille de l'image Largeur/Hauteur** : indiquent la taille de l'image dans l'unité de mesure choisie dans les options générales d'Impress. L'image s'agrandit ou se réduit selon ces valeurs.
- **Taille d'origine** : ce bouton permet de restaurer la taille initiale de l'image. Très utile pour restaurer une image après de multiples transformations.

## <span id="page-14-0"></span>**Supprimer une image**

- 1) Cliquez sur l'image pour faire apparaître les poignées de sélection vertes.
- 2) Pressez la touche **Suppr**.

# <span id="page-15-0"></span>**Créer une Image Map**

Une Image Map définit des zones de l'image (zones de référence, en anglais hotspots) associées à une URL (adresse web ou fichier sur l'ordinateur). Ces zones de référence sont l'équivalent graphique des hyperliens. Cliquer sur une zone de référence force Impress à ouvrir la page liée dans le programme qui convient (par exemple, le navigateur par défaut pour les pages HTML ; LibreOffice Writer pour les fichiers ODT ; la visionneuse PDF pour des fichiers PDF).

Vous pouvez créer des zones de référence de diverses formes : rectangles, ellipses, et polygones. Vous pouvez aussi inclure plusieurs zones de référence dans la même image. Lorsque vous cliquez sur une zone de référence, l'URL s'ouvre dans la fenêtre ou le cadre du navigateur que vous avez spécifié. Vous pouvez aussi définir le texte qui apparaîtra lorsque le pointeur de la souris survolera la zone.

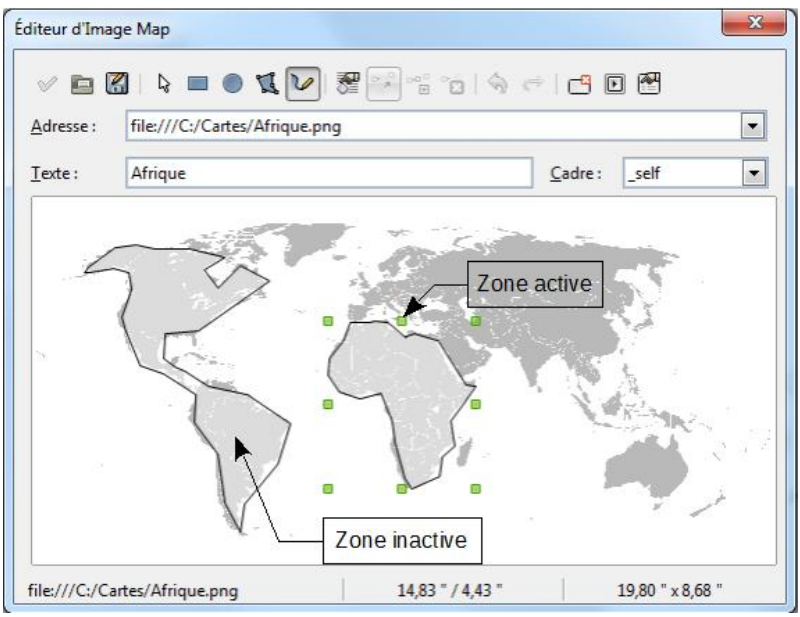

<span id="page-15-1"></span>*Figure 13 : Boîte de dialogue éditeur d'Image Map*

Pour ouvrir l'*Éditeur d'Image Map* pour créer ou éditer une *Zone de référence* :

- 1) Sélectionnez l'image où vous voulez définir des zones de référence.
- 2) Choisissez **Édition > Image Map** dans le menu principal et l'*Éditeur d'Image Map* s'ouvre. [\(Figure 13\)](#page-15-1). La partie principale de la boîte de dialogue affiche l'image sur laquelle les zones de référence seront définies.
- 3) La zone de référence sélectionnée est encadrée par huit points verts.
- 4) Utilisez les outils et les champs en haut de la boîte de dialogue pour définir les zones de référence et leurs liens (cf. ci-dessous).
- 5) Cliquez sur l'icône **Appliquer**  $\mathcal{P}$  pour affecter les paramètres à l'image.
- 6) Lorsque vous avez terminé, cliquez sur l'icône Enregistrer<sup>7</sup> pour sauvegarder l'image Map dans un fichier, puis cliquez sur l'icône de fermeture (généralement un X) dans l'angle en haut à droite pour fermer la boîte de dialogue.

La partie haute de la boîte de dialogue contient, de gauche à droite, les outils suivants :

**Appliquer** : cliquez sur cette icône pour appliquer les modifications réalisées.

#### **Ouvrir**, **Enregistrer**, et **Sélectionner**.

**Rectangle**, **Ellipse**, **Polygone**, et **Polygone à main levée** : ces outils servent à dessiner la forme de la zone de référence. Ils fonctionnent exactement de la même manière que leurs

correspondants dans la barre d'outils Dessin (décrits dans le *Chapitre 5, Gestion des objets graphiques*).

**Éditer**, **Déplacer**, **Insérer**, **Supprimer des points** : sont des outils évolués pour modifier la forme d'une zone de référence de type polygone. Sélectionnez l'outil **Éditer des points** pour activer les autres.

**Actif** : fait passer une zone de référence sélectionnée de l'état actif à inactif et vice-versa. La bordure des zones actives est noire, alors que celle des zones inactives devient rouge. Un clic sur une zone déclarée inactive n'entraînera pas l'ouverture de la cible du lien correspondant.

#### **Annuler** et **Rétablir**.

**Macro :** associe une macro à la zone de référence en lieu et place de l'hyperlien.

**Propriétés** : cliquez sur cette icône pour modifier les propriétés de l'hyperlien et de lui attribuer un nom et une description.

Au-dessous de la barre d'outils se trouvent trois champs pour saisir les propriétés de la zone de référence :

**Adresse** : saisir l'adresse URL sur laquelle pointe un hyperlien. Vous pouvez aussi pointer sur une ancre dans un document, par exemple un numéro de diapositive. Pour cela, écrivez l'adresse dans le format suivant : *file:///<chemin>/nom\_du\_document#nom\_de\_l'ancre*.

**Texte** : saisir le texte à afficher lors du survol de la zone de référence par le pointeur de la souris.

**Cadre** : définir où la cible de l'hyperlien doit s'ouvrir ; \_blank (ouvre une nouvelle fenêtre du navigateur), self (c'est la valeur par défaut, ouvre la cible dans une fenêtre active), top ou \_parent.

**Astuce** La valeur \_self pour un cadre cible fonctionnera dans la grande majorité des cas. Il n'est pas recommandé d'utiliser les autres options sans absolue nécessité.